# Ipassan Manager

## Sommary

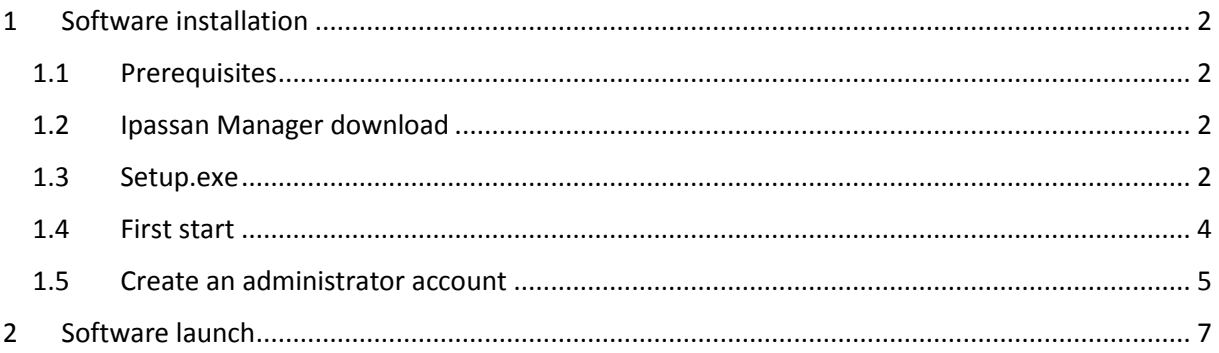

## <span id="page-1-0"></span>1 Software installation

#### <span id="page-1-1"></span>1.1 Prerequisites

The minimum configuration for the computer is :

- Processor quadricore > 3ghz (Intel Core i5 for example)
- 4Go of Ram
- Operating system : Windows 7 or higher
- 10Go free on hard disk
- 100m/1Go network adapter
- Internet connection to send e-mail or update the software

Java has to be installed on the computer.

Good to know : By default, the controller are setup to DHCP. When powered, they asked to the dhcp server an Ip address. If there are no answer (no dhcp server on the network), the controller uses the following Ip setting:

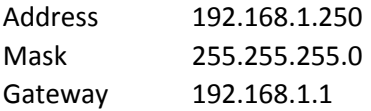

This means the computer has to use an Ip address in the same range to be able to communicate with the controller(s).

#### <span id="page-1-2"></span>1.2 Ipassan Manager download

From the [www.ipassan.com](http://www.ipassan.com/) website, click on the Download link

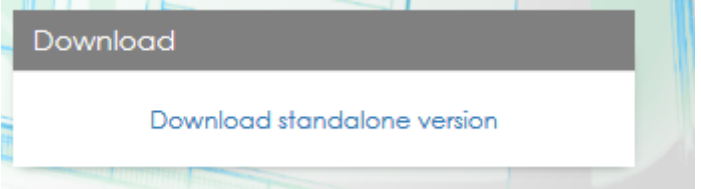

In the following screen, enter a valid number of a controller. (this number starts by 24Cxxxx and is printed on a controller sticker)

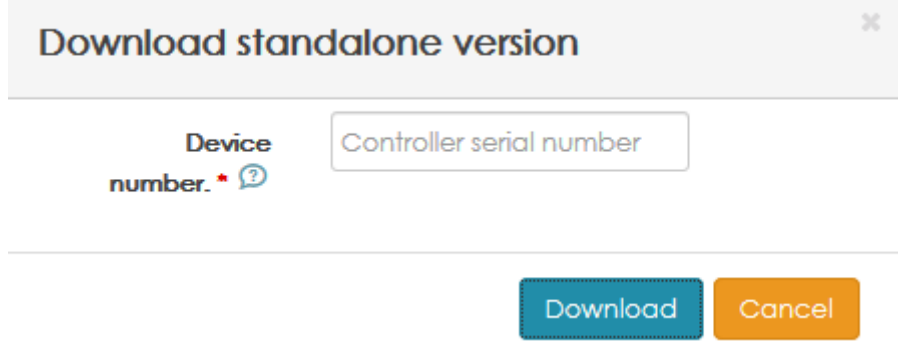

Save the file Setup xx-xx-xx.exe then launch it when the download is finished (230 Mb).

#### <span id="page-1-3"></span>1.3 Setup.exe

Launch setup.exe

Select the language in the first window, then click Ok.

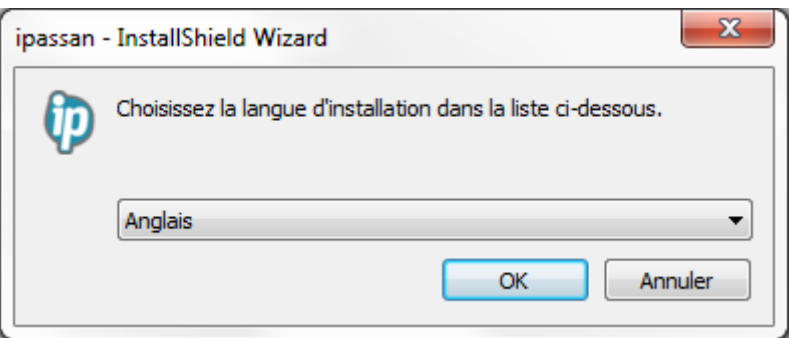

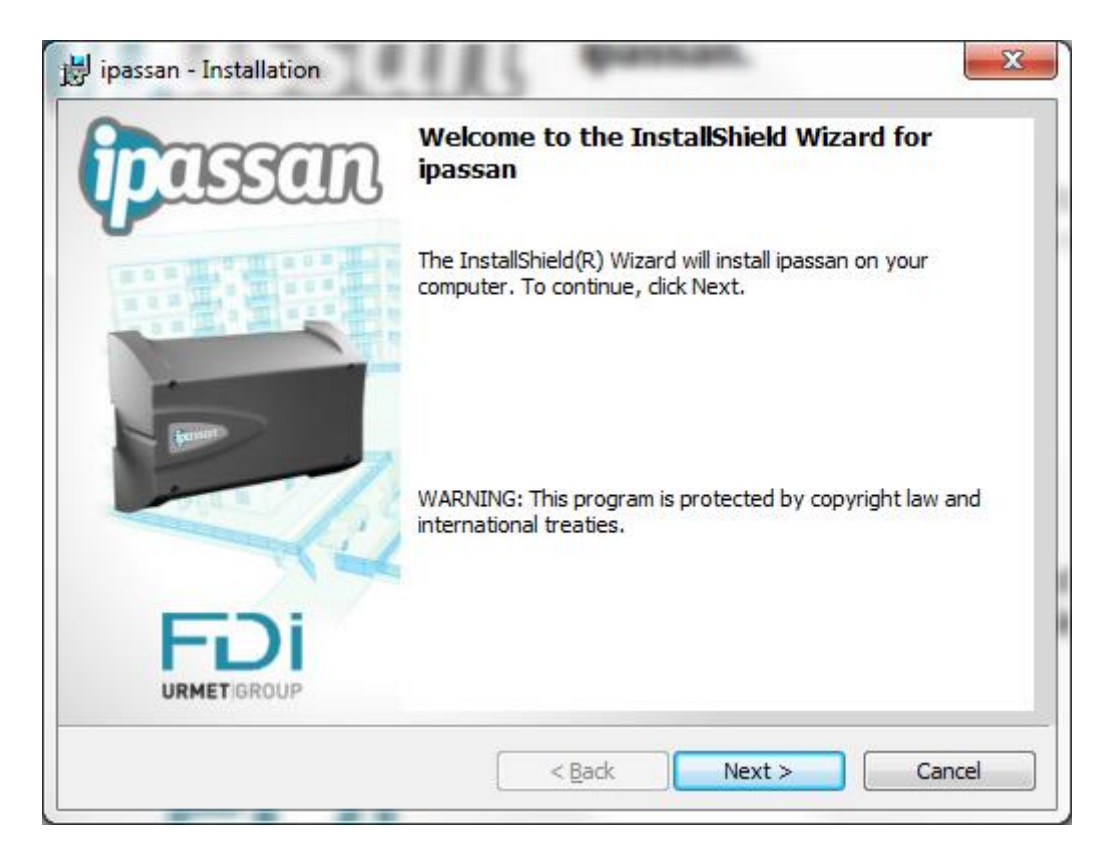

Click on Next then Install in the following window.

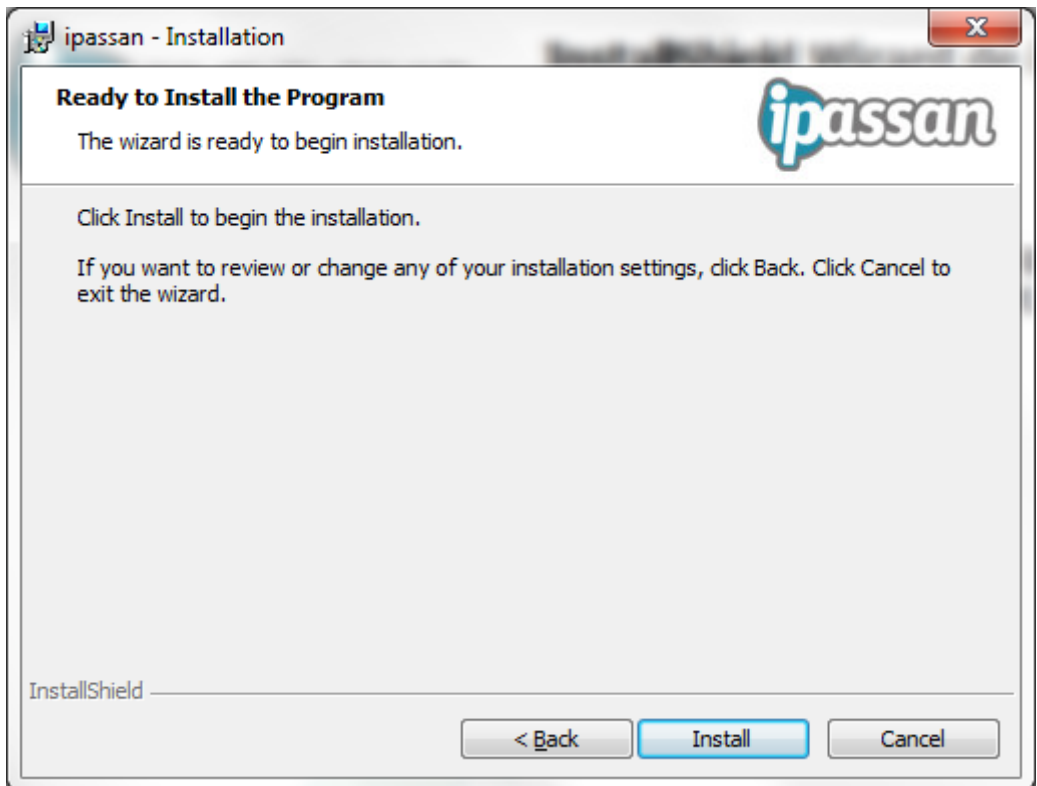

At the last window, click on « Launch Ipassan » then Finish.

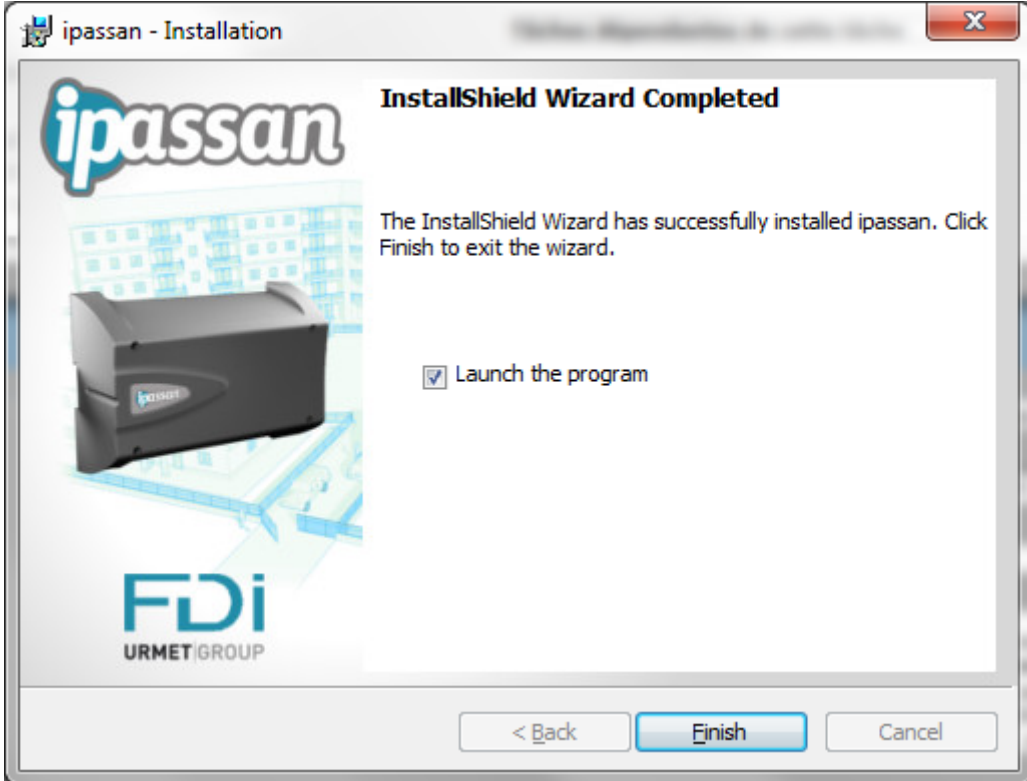

#### <span id="page-3-0"></span>1.4 First start

When launching Ipassan for the first time, a wizard appears to setup the installation.

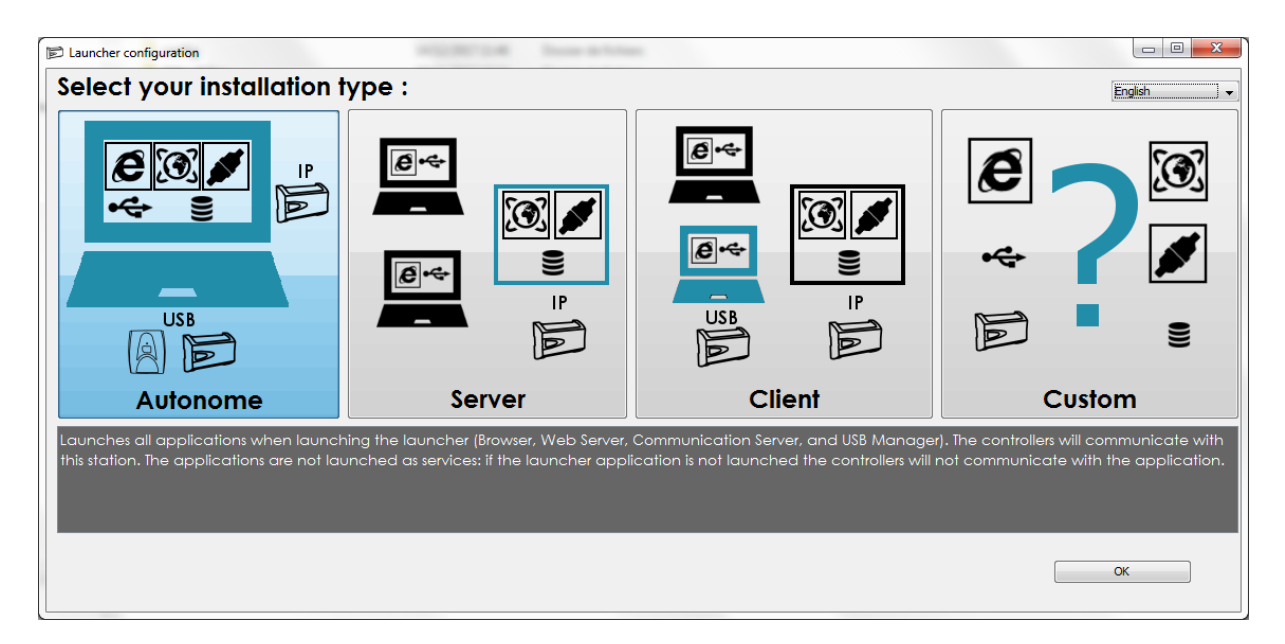

#### **Stand alone** :

This mode is useful for an installer for example. The software has to be launched on the computer when needed.

#### **Server** :

This mode is designed for a server where the Ipassan Manager software runs 24/7.

#### **Client** :

This choice installs only the Usb service so the controller and/or the encoder could be used by the client.

This computer has to connect to the server through a browser.

#### **Custom** :

This last mode authorises any setup (port for communication server, web server, database server, etc).

#### <span id="page-4-0"></span>1.5 Create an administrator account

On the following window, enter a name, surname, e mail and password then click on Next.

A valid controller number is required.

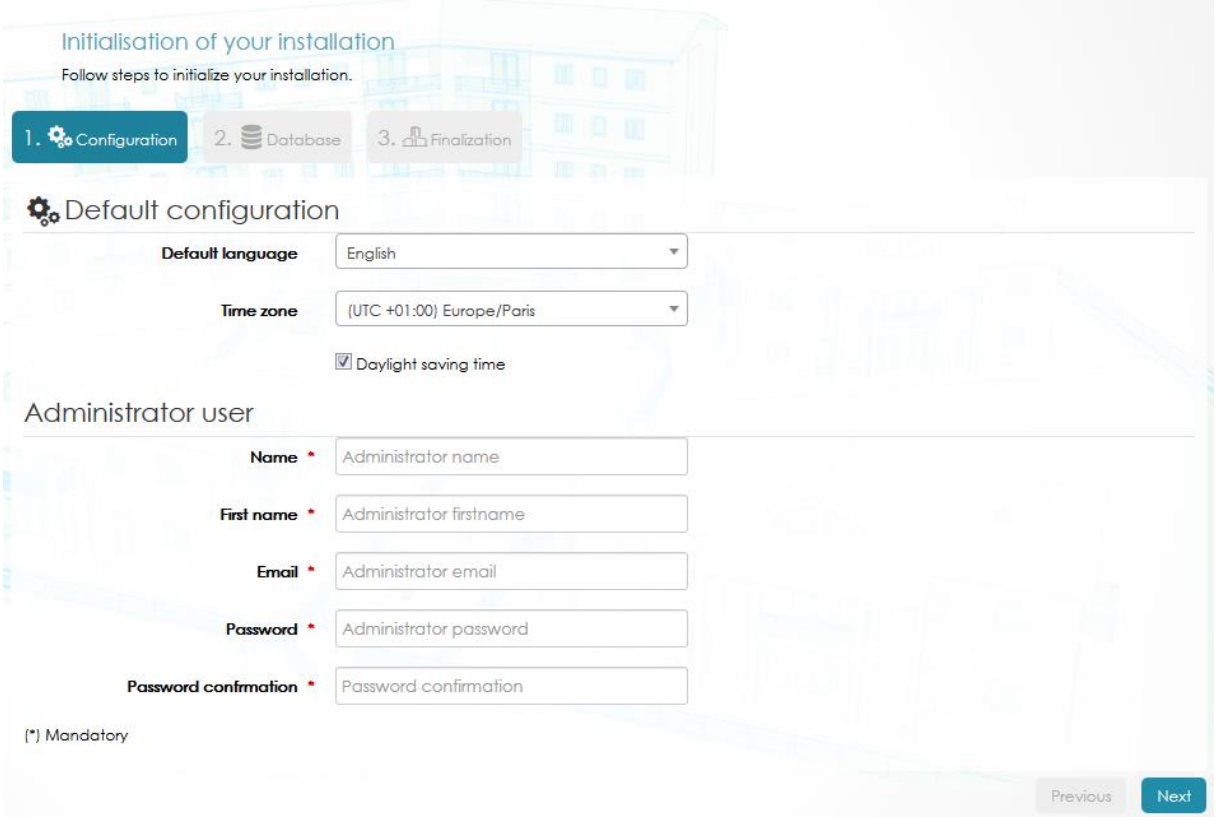

In the following window, choose the default choice (mysql database).

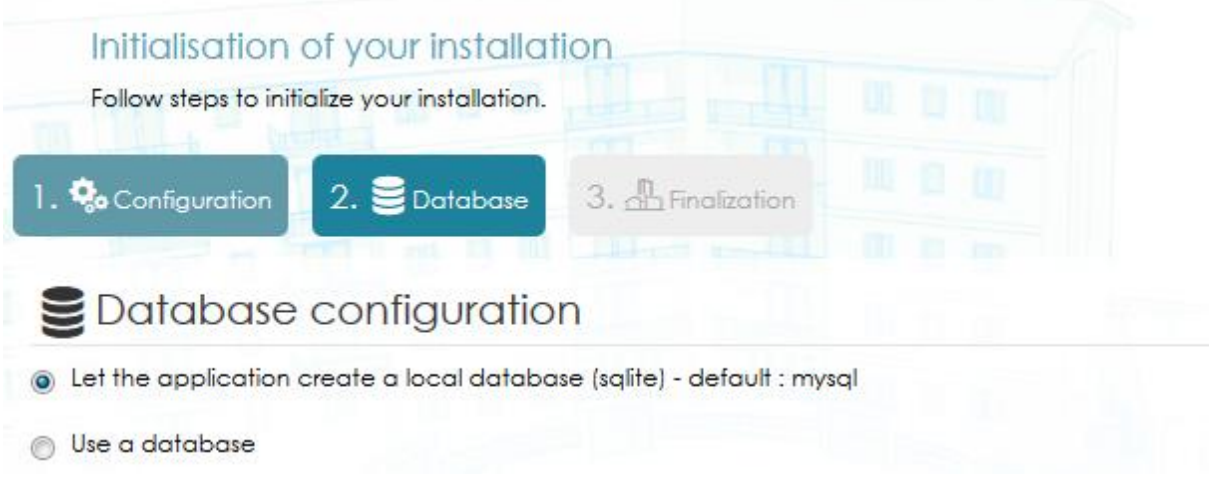

Click on Finish in the following window.

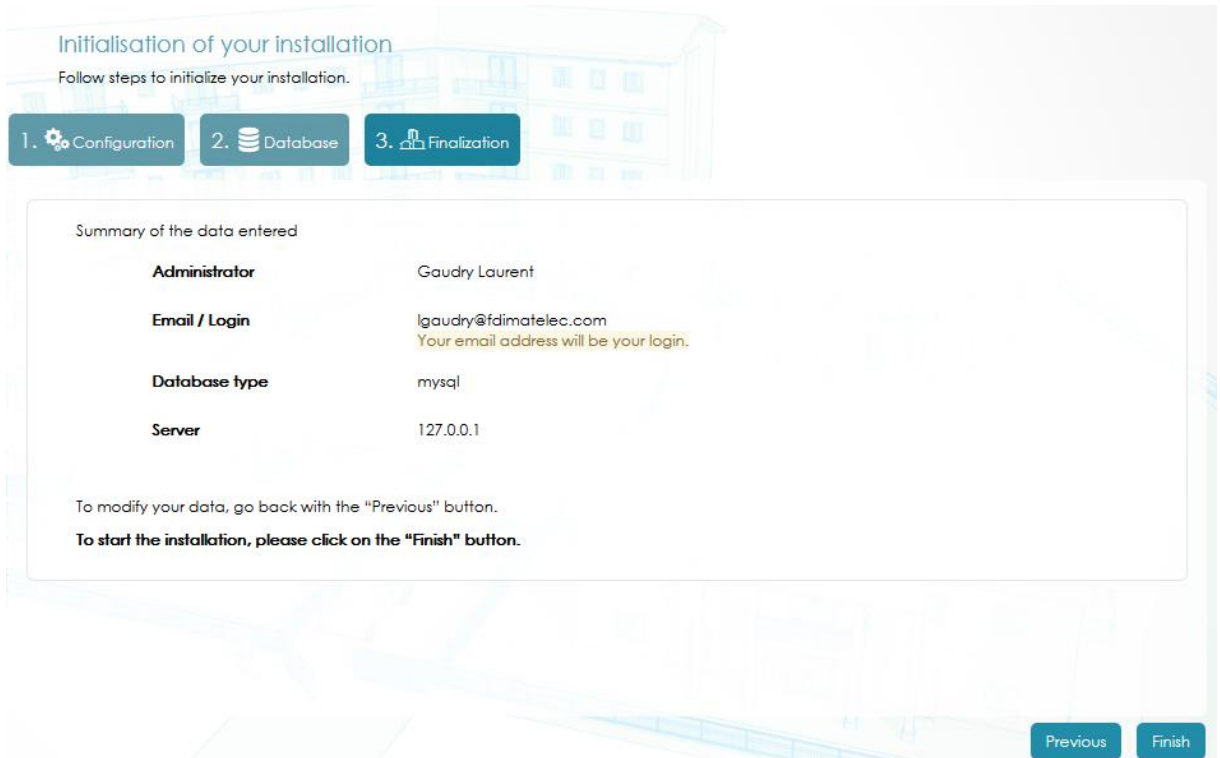

The software creates the database. Please wait.

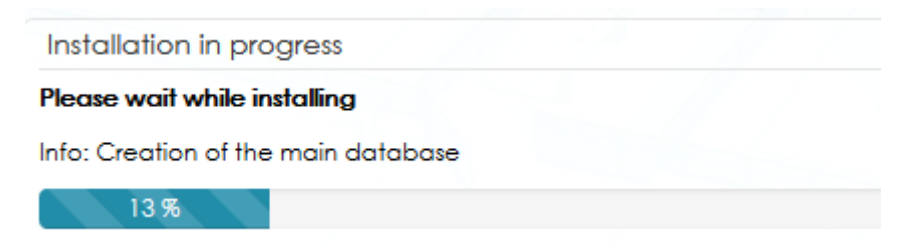

### <span id="page-6-0"></span>2 Software launch

The software is web based. Once it is install, you only need a web browser. A shortcut is available through the icon in the task bar (bottom right).

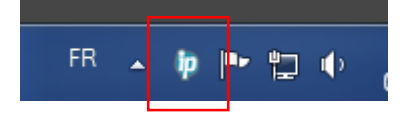

A left click on the shortcut opens the menus. Select launch interface.

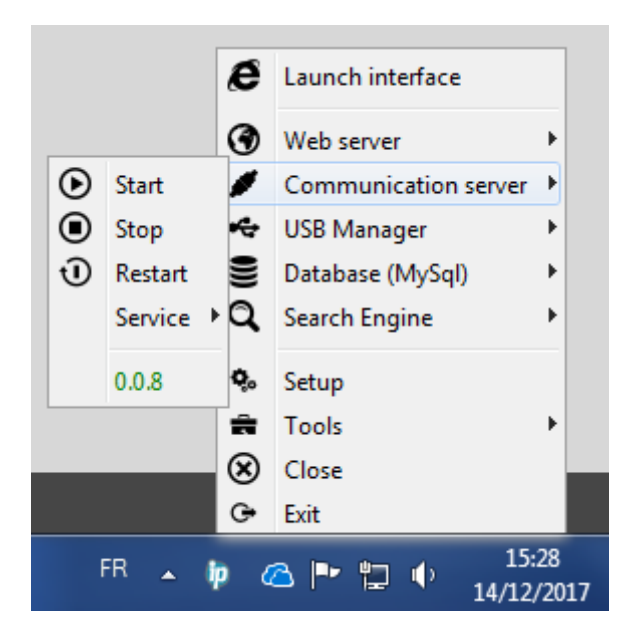

The other solution is to create a link to the following web page : [http://127.0.0.1:8000//ipassan/?Login](http://127.0.0.1:8000/ipevia/?Login)

Note, Ipassan is compatible with Microsoft Internet explorer and Edge, Mozilla or Chrome.